### 1. General

At the beginning of a custom image, some basic data is needed, such as the internal assignment of the COM interfaces.

Furthermore, some well-known topics are discussed here.

## 2. Pre-defined COM Port's

The HotTab application works with a fixed COM port assignment. We have the following port mapping in our images:

| COM - Port | Description                                                          |
|------------|----------------------------------------------------------------------|
| COM 1      | RS232 on I/O (30-pin Combo Connector)                                |
| COM 2      | RS232 on Expansion Port                                              |
| COM 3      | HF RFID (RF521)                                                      |
| COM 5      | WWAN modem                                                           |
| COM 6      | WWAN modem                                                           |
| COM 9      | GPS                                                                  |
| COM 11     | RS232 on Docking                                                     |
| COM 12     | Reserved (actual not in use)                                         |
|            | Agile X – Typ B7-A234-****/*******                                   |
| COM 15     | 1D/2D Barcode Reader (Intermec – EA30)                               |
|            | Agile X IS – Typ 17-A1B4-****/*******                                |
|            | 1D/2D Barcode Reader (Zebra – SE4500-SR)                             |
| COM 20     | External interface for UHF RFID Reader (Micro) or HART add-on module |
| COM 21     | Reserved (actual not in use)                                         |
| COM 34     | Reserved (actual not in use)                                         |

| í | In order for the application to work well under other operating systems, some COM ports must be renamed (it depends on the configuration of the end device). |
|---|----------------------------------------------------------------------------------------------------|
|   | See the example in the chapter for the scan engine.                                                                                                    |

#### 3. HotTab Tool

G

HotTab provides quick access to the tablet's functions and features, such as turning on/off Wifi, Bluetooth, GPS, programming function key, and so on.

If the HotTab app is not running on the device, some features (including the hot keys) are no longer available to the user. For example, if the customer wants to assign a special key combination to an Fn key, the HotTab application must run in the background.

As Windows starts up, HotTab starts and runs in the background. To display the HotTab tool, press the (Menu) Button located on the front panel, OR launching the HotTab Utility application.

| HotTab Tooly Icon             | Hottab |
|-------------------------------|--------|
| Menu Button on the Front side |        |

The latest version of HotTab is available on BARTEC download page or can be requested. <u>http://automation.bartec.de/indexE.htm</u>

| gile X 10.1" Industrial Tablet PC                                                                                                    |          |
|----------------------------------------------------------------------------------------------------|----------|
| Manuals Driver SDK Tools                                                                                                    |          |
| Installation instruction for HotTab system utility                                                                                                    |          |
| Hottab System Utility v1.73 (for Agile and Agile X)<br>This package provides Hottab System Software Utility and is supported on the Agile<br>and Agile X tablets that are running the following Microsoft Windows Operating<br>System: Windows 7/8.1/10. | <b>.</b> |

Direct link to the program:

http://automation.bartec.de/DataRoot/tabletpc/AgileX-10.1/tools/Hottab\_A40.1.73.zip

HotTab is designed to be a quick access utility, therefore the main user interface will be on the right side of the screen without blocking the content on screen. There are 4 main menu control options: Short cuts, Camera, Device and Settings. Operations and functions on each menu options are explained in detail in the coming sections.

| Shortcuts        | Shortcuts bu programs.                           | utton allows users to configure short cuts to quickly access                                                                                                    |
|------------------|--------------------------------------------------|----------------------------------------------------------------------------------------------------|
| Camera           |                                                  | on allows users start the cam app in order to take a picture or o. User can also adjust setting related to camera.                                                                                                    |
| Cevice<br>ON/OFF | functions. The Bluetooth, Ca                     | <ul> <li>DFF button enables/disables tablet computer's hardware</li> <li>e configurable functions are Wi-Fi, WWAN (3G/4G/LTE), GPS, amera, LED indicators, Barcode Reader, RFID Reader, ort, and GPS Antenna routing options.</li> <li>Only components are shown in this menu what are built in. For example barcode scanner does not appear in devices without barcode option.</li> </ul> |
| Setting          | status.<br>• BIOS<br>• HotT<br>• OS V<br>• Seria | u provides information about installed versions and battery<br>S Version<br>ab Version<br>/ersion<br>I Number<br>ery status                                                                                                    |

### 4. WMMIO driver for HotTab Tool

Below are a few screenshots of the installation process of the WMMIO driver.

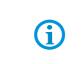

The screenshots were created under Windows 8.1. In the case of a Windows 7 operating system, the console (cmd) must be started from another location (from Start menu or directly from Windows\System32). Navigate from there within "cd" command into the driver directory.

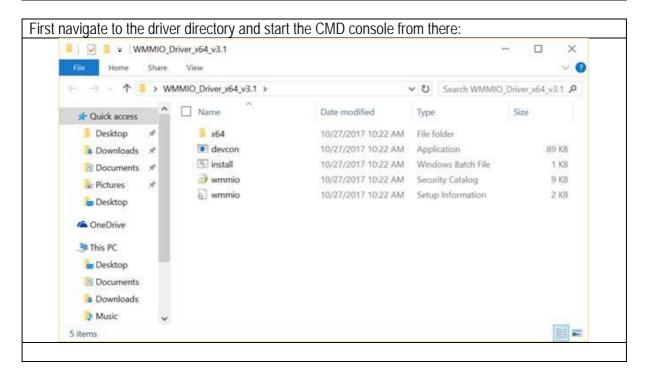

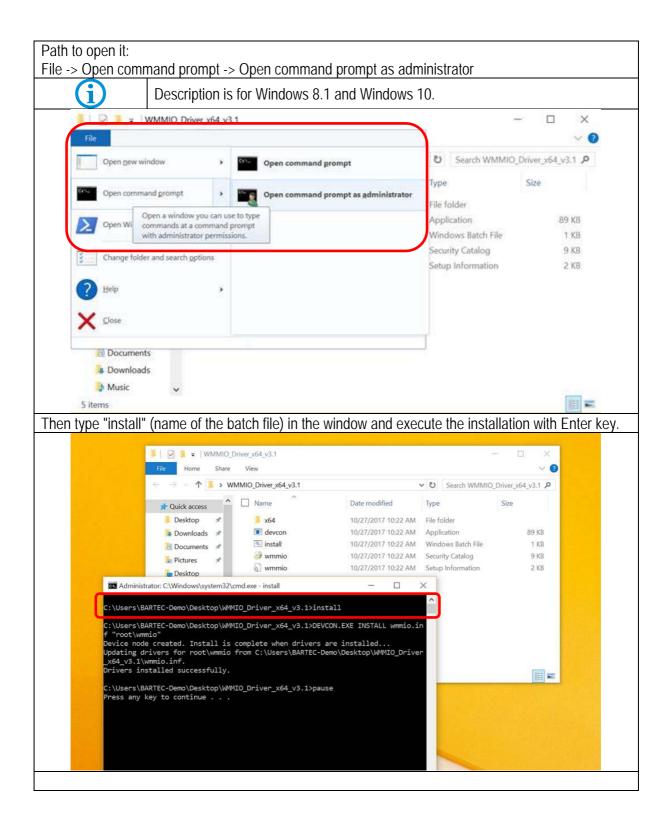

| 🚔 Device Manager                                                                                            | - 0                                                                                                    | ×   |
|----------------------------------------------------------------------------------------------------|----------------------------------------------------------------------------------------------------|-----|
| Eile Action View Help                                                                                       |                                                                                                    |     |
|                                                                                                    |                                                                                                    |     |
| > 🚱 Storage controllers                                                                                     |                                                                                                    |     |
| 🗸 💻 System devices                                                                                          |                                                                                                    |     |
| ACPI Fixed Feature Button                                                                                   |                                                                                                    |     |
| ACPI Power Button                                                                                           |                                                                                                    |     |
| ACPI Sleep Button                                                                                           |                                                                                                    |     |
| 💻 Composite Bus Enumerator                                                                                  |                                                                                                    |     |
| 💻 High Definition Audio Controller                                                                          |                                                                                                    |     |
| 💻 High precision event timer                                                                                |                                                                                                    |     |
| Intel(R) Atom(TM)/Celeron(R)/Pentium(R) Processor PCI Express - Root Port 1 - 0F48                          |                                                                                                    |     |
| Intel(R) Atom(TM)/Celeron(R)/Pentium(R) Processor PCI Express - Root Port 2 - 0F4A                          |                                                                                                    |     |
| Intel(R) Atom(TM)/Celeron(R)/Pentium(R) Processor PCI Express - Root Port 3 - 0F4C                          |                                                                                                    |     |
| Intel(R) Atom(TM)/Celeron(R)/Pentium(R) Processor PCI Express - Root Port 4 - 0F4E                          |                                                                                                    |     |
| Intel(R) Atom(TM)/Celeron(R)/Pentium(R) Processor Platform Control Unit - SMBus Port - 0F12                 | and the second second second second second second second second second second second second second second second | - 1 |
| Intel(R) Atom(TM)/Celeron(R)/Pentium(R) Processor Platform Control Unit - LPC: Bridge to Intel Legacy Block | k - 0F1C                                                                                                    |     |
| 💻 Intel(R) Sideband Fabric Device                                                                           |                                                                                                    |     |
| Intel(R) Trusted Execution Engine Interface                                                                 |                                                                                                    |     |
| WD Bus Enumerator                                                                                           |                                                                                                    |     |
| Legacy device                                                                                               |                                                                                                    |     |
| Microsoft ACPI-Compliant Embedded Controller                                                                |                                                                                                    |     |
| Microsoft ACPI-Compliant System                                                                             |                                                                                                    |     |
| Microsoft System Management BIOS Driver                                                                     |                                                                                                    |     |
| Microsoft UEFI-Compliant System Microsoft Virtual Drive Enumerator                                          |                                                                                                    |     |
| DDIS Virtual Network Adapter Enumerator                                                                     |                                                                                                    |     |
| PCI Express Root Complex                                                                                    |                                                                                                    |     |
| PCI Express Not Complex PCI standard host CPU bridge                                                        |                                                                                                    |     |
| Plug and Play Software Device Enumerator                                                                    |                                                                                                    |     |
| Programmable interrupt controller                                                                           |                                                                                                    |     |
| Remote Desktop Device Redirector Bus                                                                        |                                                                                                    |     |
| System CMOS/real time clock                                                                                 |                                                                                                    |     |
| System timer                                                                                                |                                                                                                    |     |
| UMBus Enumerator                                                                                            |                                                                                                    |     |
| UMBus Root Bus Enumerator                                                                                   |                                                                                                    | _   |
| 🛄 WMMIO Driver                                                                                              |                                                                                                    |     |
| V Universal Serial Bus controllers                                                                          |                                                                                                    |     |
| Generic USB Hub                                                                                             |                                                                                                    |     |
| · ······                                                                                                    |                                                                                                    |     |

#### 5. Scan Engine – Example for COM port assignment

That the Hottab application can work without any problems even under a customer operating system, some COM ports must be adapted.

This can be achieved via the Device Manager (COM Port -> Properties -> Port Settings -> Advanced). In case of a clean installation the barcode scanner is normally to COM 4 assigned. (Otherwise you must check the other ports).

In the opened window you have to change the COM port 4 to 15.

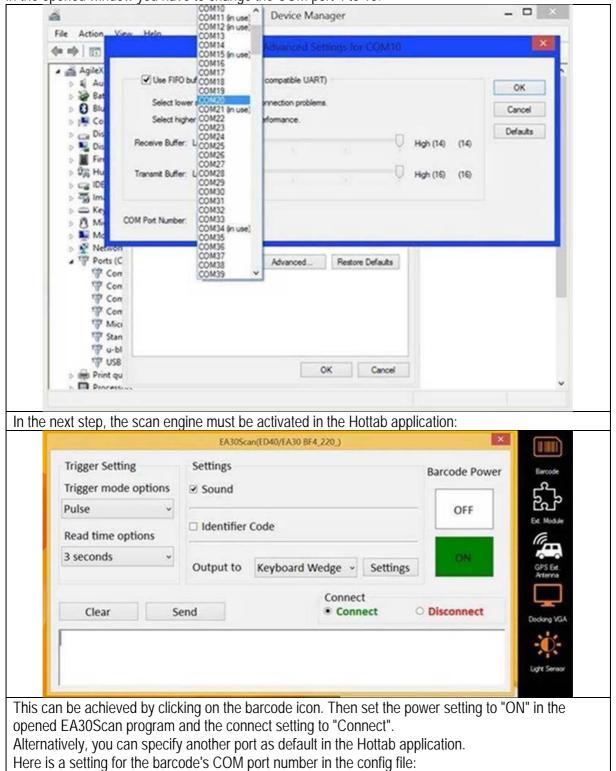

**BarcodeCOMLocation=COM15** represents the default COM port number for the barcode reader e.g. BarcodeCOMLocation=COM4.

|                                             | HottabCfg - Notepad                                                                                            | - • ×               |
|---------------------------------------------|----------------------------------------------------------------------------------------------------|---------------------|
| Eile Edit Format View Help                  | d the second second second second second second second second second second second second second second second |                     |
| BatteryType=1<br>;SoftwareHotSwapSupp       | n second, 2:main, 4:Internal, External<br>ort -> 0:not support, 1:support                                      | ^                   |
| SoftwareHotSwapSuppo                        | rt=0                                                                                                    |                     |
| ;0:Normal(BS523/MDI3<br>BarcodeType=2       | 100/M3/), 1:MDL-1000, 2:ISDC-RS, 3:Moto(SE45                                                                   | 00DL)               |
| Barcode COM Locatio                         |                                                                                                    |                     |
| BarcodeCOMLocation=C                        | DM15                                                                                                    |                     |
| ;BarcodeAutoSel -> 0                        | not support, 1:support                                                                                         |                     |
| BarcodeAutoSel=1                            |                                                                                                    |                     |
| ;BarcodePowerOnly -><br>BarcodePowerOnly=0  | 0:Disable(with Barcode Wedge) 1: Enable(with                                                                   | hout Barcode Wedge) |
| ;BarcodeTriggerType<br>BarcodeTriggerType=2 | -> 0:HW, 1:SW, 2:HW&SW by SerialNumber                                                                         |                     |
| ;Default barcode con                        | nection status                                                                                                 |                     |
| <                                           |                                                                                                    | 2                   |
|                                             |                                                                                                    | 00144               |
| place one can define                        | the desired port, e.g. BarcodeCOMLocation =                                                                    | = COIVI4.           |

P.S. Settings from this file are only relevant for a new installation (or for first-time login). If the Hottab application has already been started (with the default config), then the corresponding entries for the already logged-in users must be corrected directly in the registry: (HKCU\Software\Hottab)

| Classes     | EA30Scan_IdentifierCode | REG_SZ | False |  |
|-------------|-------------------------|--------|-------|--|
| DisplayLink | EA30Scan_OutputPortName | REG_SZ | 5     |  |
| A L HotTab  | EA30Scan_PortBaudrate   | REG_SZ | 57600 |  |
|             | EA30Scan_PortName       | REG_SZ | 4     |  |
| ⊳-ll Intel  | ab EA30Scan_Prefix      | REG_SZ |       |  |
| Microsoft   | EA30Scan_ReadTime       | REG_SZ | 2     |  |
|             | ab EA20Scop RegovEiltor | PEG S7 |       |  |

# 6. FAQ's

| <ul> <li>The following description is valid for following operating systems:</li> <li>Windows 10</li> <li>Windows 8.1</li> <li>Windows 7 Professional</li> <li>Windows 7 Ultimate</li> </ul>                                                                                                    |
|----------------------------------------------------------------------------------------------------|
| Q: What is the meaning and reason for the following messages. It appears by installation of WMMIO driver.                                                                                                    |
|                                                                                                    |
| WMMIO Driver Properties                                                                                                    |
| Answer:                                                                                                    |
| Step 1:                                                                                                    |
| The error message (52) indicates that the operating system is preventing loading from the driver due to un-signing. The installation described in chapter for WMMIO driver ensures that all driver files (including the signature) are placed in the right places. This is absolutely necessary for ensuring functionality. Each signature also has the corresponding validity or the date "valid from". Please also check the date set on the device. (if necessary, change it to current date)        |
| Step 2:                                                                                                    |
| Please check if the installed operating system is also up-to-date. If this is not the case, then please automatically search for the new updates and install. For an offline installation, feel free to follow Microsoft's recommendations. (Guideline is for Windows 10, but it also applies to Windows 7 Ultimate / Professional).                                                                                                    |
| Additional information:<br>Microsoft has changed the signing driver's mechanism in the past. The .cat file is still signed with<br>SHA-1, but the binary file is SHA-2. In order to handle the old and new logic correctly, some security<br>updates must be installed.<br>Here is the link to the Microsoft site concerning this issue:<br><u>https://docs.microsoft.com/en-us/security-updates/SecurityAdvisories/2015/3033929</u><br>That mean the following update must be installed on the device: |
| https://www.microsoft.com/en-us/download/details.aspx?id=46148<br>Because Microsoft publishes for Windows 7 cumulative updates, the small patches no longer have to<br>be individually downloaded and installed. It is sufficient to install the cumulative package, because it<br>will contain all previous updates.                                                                                                    |

#### Offline update Windows 10 IoT Enterprise LTSB

If you do not like to update your system online with Windows Updates you can also do that completely offline by using the Microsoft Update Catalog Website.

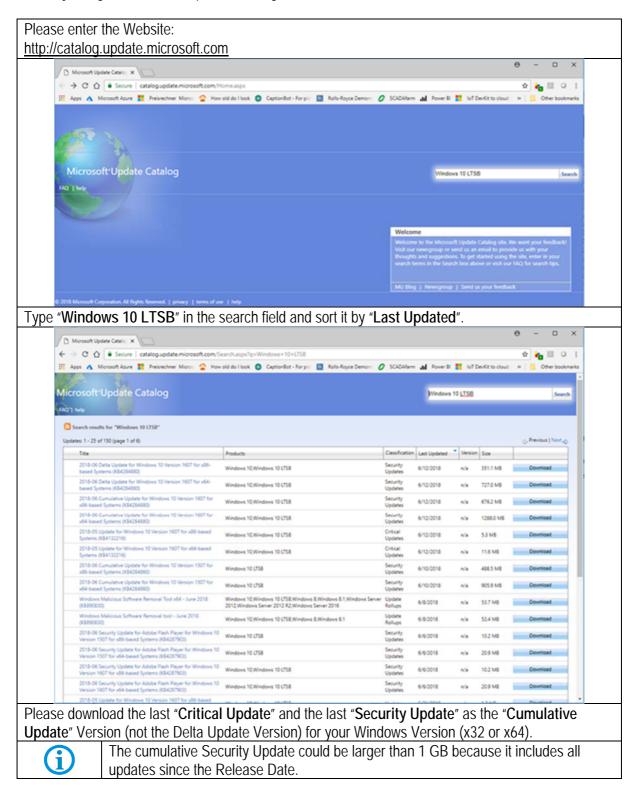

| Micro       | osoft Update Catalog                                                                          |                                                                     |                                     | Windows           | 10 <u>LTSB</u> |           |               | Search          |
|-------------|-----------------------------------------------------------------------------------------------|---------------------------------------------------------------------|-------------------------------------|-------------------|----------------|-----------|---------------|-----------------|
|             | arch results for "Windows 10 LTSB"                                                            |                                                                     |                                     |                   |                |           |               |                 |
| Update      | s: 1 - 25 of 150 (page 1 of 6)                                                                |                                                                     | 4                                   |                   |                |           |               | Previous   Next |
|             | Title                                                                                         | Products                                                            | Classification                      | Last Updated      | Version        | Size      |               |                 |
|             | 2018-06 Delta Update for Windows 10<br>Version 1607 for x86-based Systems<br>(K84284880)      | Windows 10, Windows 10 LTSB                                         | Security<br>Updates                 | 6/12/2018         | n/a            | 351.1 MB  |               | Download        |
|             | 2018-06 Delta Update for Windows 10<br>Version 1607 for x64-based Systems<br>(K84284880)      | Windows 10, Windows 10 LTSB                                         | Security<br>Updates                 | 6/12/2018         | n/a            | 727.0 MB  |               | Download        |
|             | 2018-06 Cumulative Update for<br>Windows 10 Version 1607 for x86-based<br>Systems (K84284880) | Windows 10, Windows 10 LTSB                                         | Security<br>Updates                 | 6/12/2018         | n/a            | 676.2 MB  |               | Download        |
|             | 2018-06 Cumulative Update for<br>Windows 10 Version 1607 for x64-based<br>Systems (K84284880) | Windows 10, Windows 10 LTSB                                         | Security<br>Updates                 | 6/12/2018         | n/a            | 1288.0 M8 |               | Download        |
|             | 2018-05 Update for Windows 10 Version<br>1607 for x86-based Systems<br>(K84132216)            | Windows 10, Windows 10 LTS8                                         | Critical<br>Updates                 | 6/12/2018         | n/a            | 5.3 MB    |               | Download        |
|             | 2018-05 Update for Windows 10 Version<br>1607 for x64-based Systems<br>(KB4132216)            | Windows 10, Windows 10 LTSB                                         | Critical<br>Updates                 | 6/12/2018         | n/a            | 11.6 MB   |               | Download        |
|             | 🗋 Microsoft Update Catal                                                                      | og - Google Chrome                                                  |                                     |                   |                | -         |               | ×               |
|             | Secure   catalog.up                                                                           | date.microsoft.com/Downl                                            | oadDialog.as                        | рх                |                |           |               | Q               |
|             | Systems (KB4284                                                                               | tive Update for Window                                              |                                     |                   |                |           |               |                 |
|             |                                                                                               |                                                                     |                                     |                   |                |           |               |                 |
| h this r    | nsu files you will be                                                                         | able to update your                                                 | system w                            | <u>/ithout_cc</u> | <u>nnect</u>   | ing it l  | t <u>o th</u> | e internet.     |
| <u></u>     |                                                                                               | is now that you firs                                                |                                     |                   | ritical        | Upda      | te"           |                 |
| <b>(i)</b>  | install the last V able to install th                                                         | ersion of the Micros<br>e last cumulative Up<br>wnloaded .msu files | oft Servic<br>odate.                | J                 |                |           | _             | ou will not b   |
| <b>(i)</b>  | install the last V<br>able to install th<br>To install the do                                 | e last cumulative Up                                                | oft Servic<br>odate.<br>s just douk | J                 |                |           | _             | ou will not b   |
| <b>(j</b> ) | install the last V<br>able to install th<br>To install the do<br>Windows                      | e last cumulative Up<br>wnloaded .msu files                         | oft Servic<br>odate.<br>s just douk | J                 |                |           | _             | ou will not b   |

|                                                     | Windows Update Standalone Installer                                                   |
|-----------------------------------------------------|---------------------------------------------------------------------------------------|
|                                                     | i Windows Update Standalone Installer                                                 |
|                                                     | Do you want to install the following Windows software update?                         |
|                                                     | Security Update for Windows (KB4284880)                                               |
|                                                     | Yes No                                                                                |
|                                                     | Windows Update Standalone Installer                                                   |
|                                                     | Copying packages to the Windows Update cache                                          |
|                                                     |                                                                                       |
|                                                     | Cancel                                                                                |
| 🐼 Download a                                        | nd Install Updates ×                                                                  |
|                                                     |                                                                                       |
| Installation st                                     | e updates are being installed                                                         |
| Installation st                                     |                                                                                       |
| Installation st                                     | tatus:                                                                                |
| Installation st<br>Initializing in<br>Installing Se | tatus:<br>Istallation done!<br>ccurity Update for Windows (KB4284880) (update 1 of 1) |
| Installation st                                     | tatus:<br>Istallation done!<br>ccurity Update for Windows (KB4284880) (update 1 of 1) |
| Installation st<br>Initializing in<br>Installing Se | tatus:<br>Istallation done!<br>ccurity Update for Windows (KB4284880) (update 1 of 1) |

| 🐼 Down | nload and Install Upd                   | lates                            |                     |             | ×     |
|--------|-----------------------------------------|----------------------------------|---------------------|-------------|-------|
|        | Installation co<br>You must restart you | omplete<br>ur computer for the u | odates to take effe | ect.        |       |
|        |                                         |                                  |                     |             |       |
|        |                                         |                                  |                     |             |       |
|        |                                         |                                  |                     | Restart Now | Close |